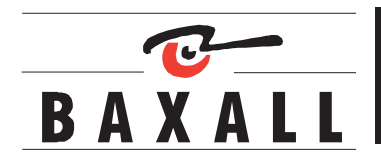

**Baxall Vivid Viewer Application User Manual**

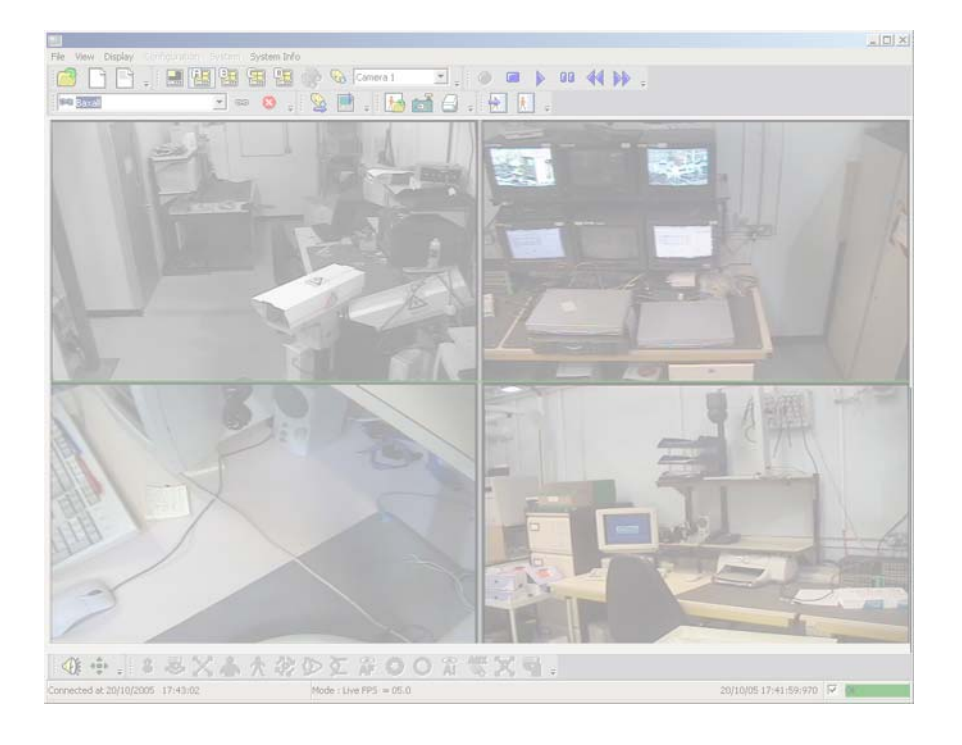

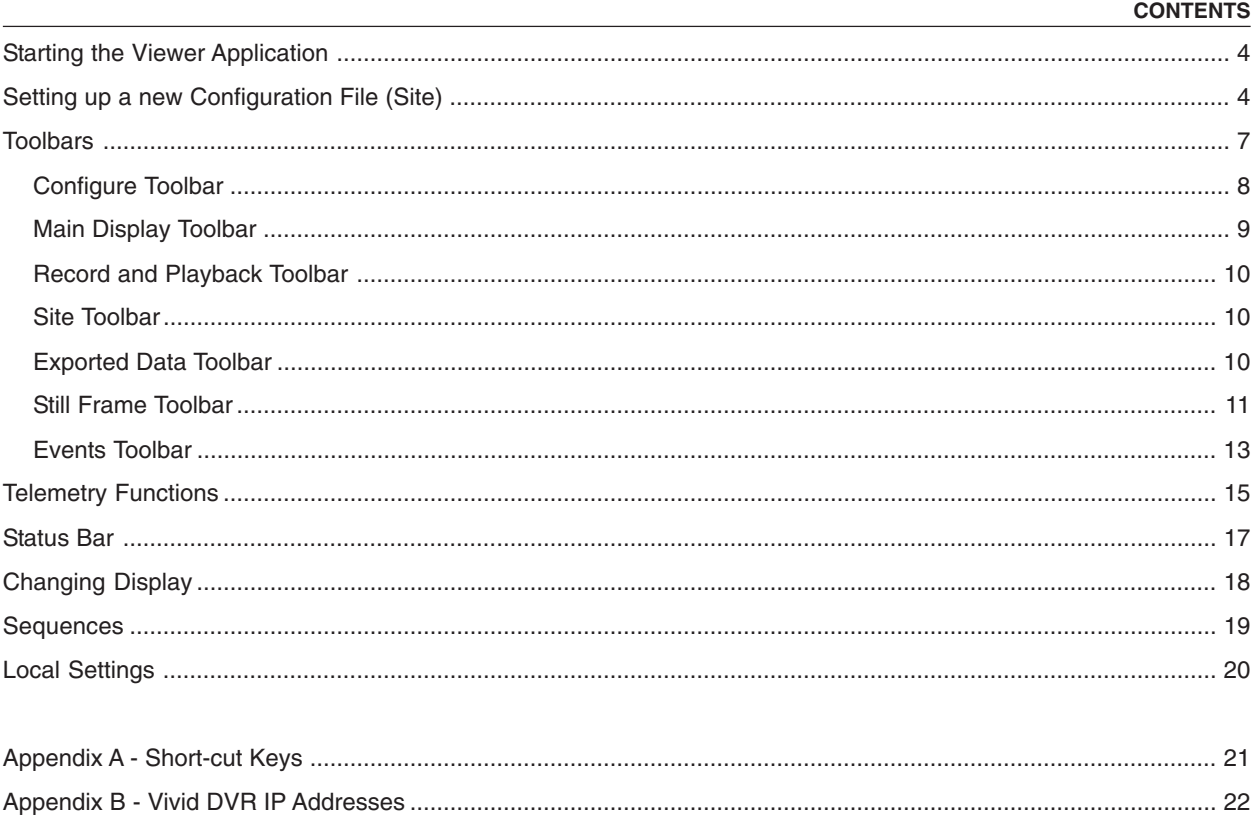

# **STARTING THE VIEWER APPLICATION**

<span id="page-3-0"></span>Launch the Vivid viewer application by selecting the Viewer icon which will be located in the **VividVideoViewer** folder under the **Start Menu**.

The screen shown below will be displayed.

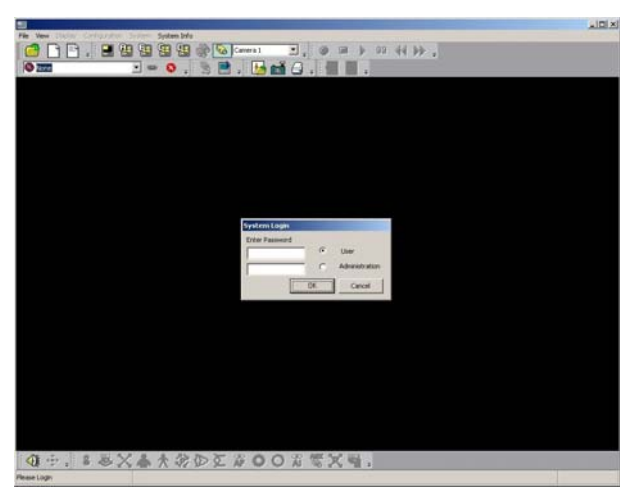

In the System Login window, click either the **User** or **Administration** radio buttons to select how you want to log in to the viewer application. Enter the 5-digit password and click **OK**.

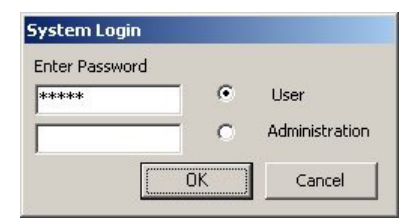

To exit the viewer application click the **Disconnect DVR** button (**x**) on the main toolbar, and then select **File > Exit**.

# **SETTING UP A NEW CONFIGURATION FILE (SITE)**

A Configuration File allows the viewer application to connect to a Vivid DVR. The configuration file stores the DVR's IP address and other settings pertinent to the site. Up to 50 configuration files can be set up and stored by the viewer. Configuration files can be edited and opened as required.

To set up a new configuration file:

- 1. Log in as the Administrator.
- 2. Click the New Configuration File icon  $(\Box)$  or click File > New Configuration.
- 3. When the Password pop-up appears, enter the configuration password.

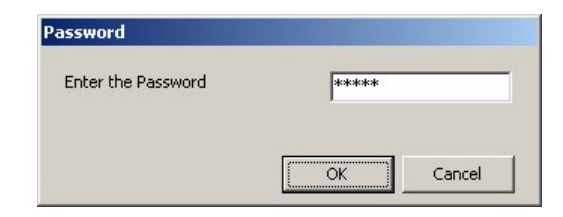

**SETTING UP A NEW CONFIGURATION FILE (SITE)**

4. When the View Configuration window opens, click the **Add DVR** button.

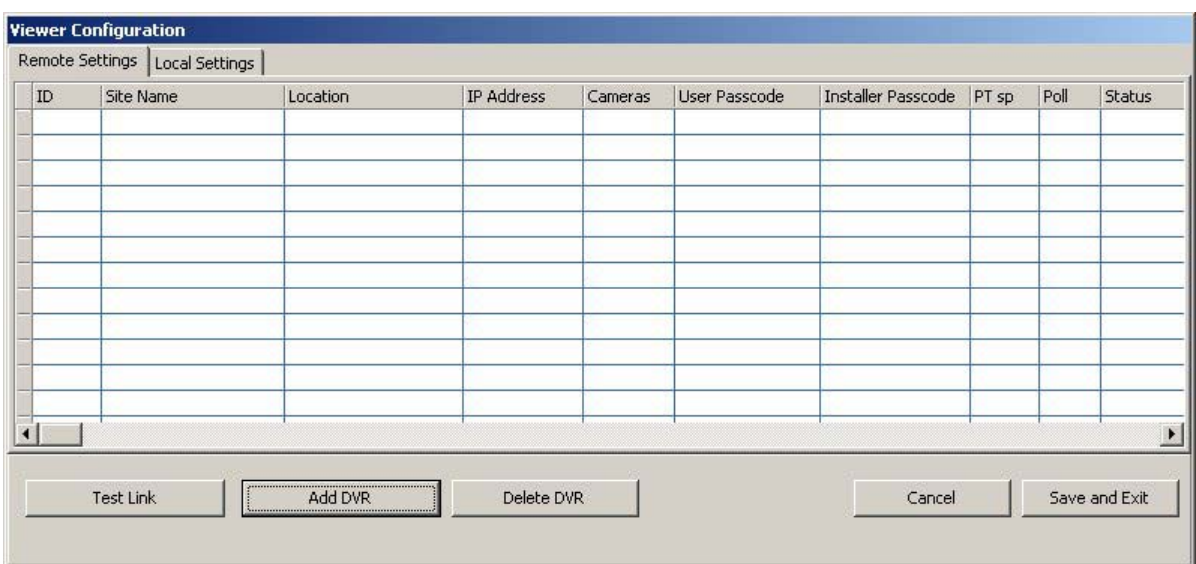

5. In the Find Remote Unit window, enter the IP address of the Vivid DVR and click the **OK** button.

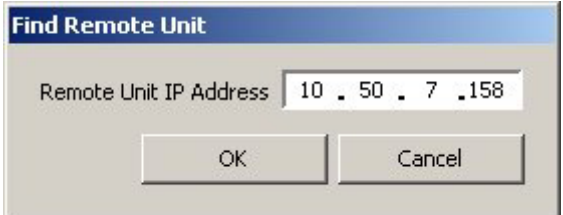

6. Enter the details for the Vivid DVR when the Viewer Configuration window is displayed. Click **Test Link**. If connection is successful, the Status icon ( $\blacktriangleright$ ) should change to the 'Connected' icon ( $\blacktriangleright$ ).

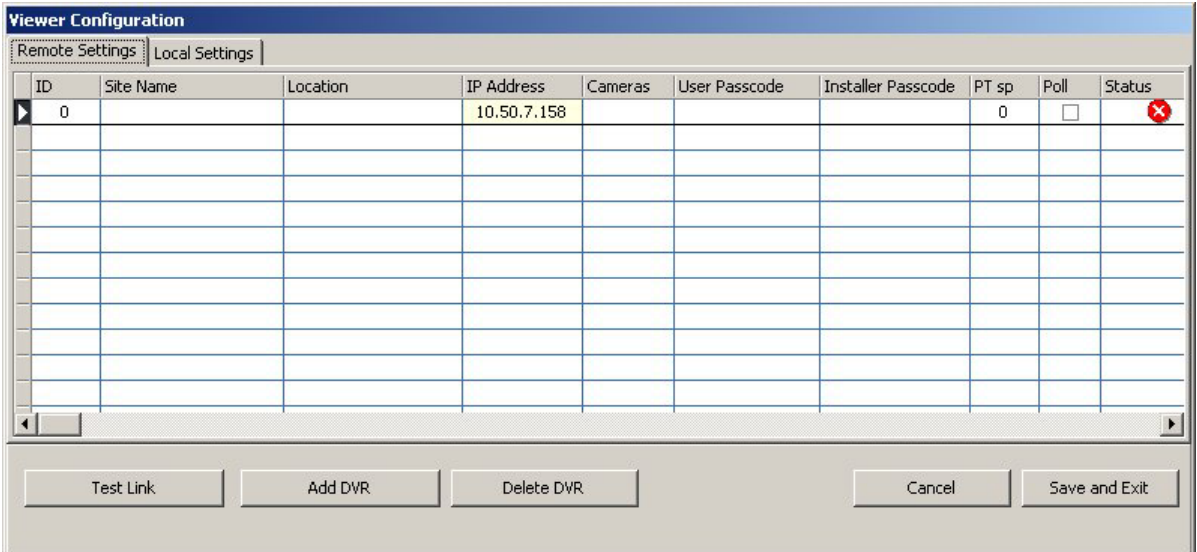

# **SETTING UP A NEW CONFIGURATION FILE (SITE)**

**Site Name** - allows entry of a site name consisting of up to 16 alphanumeric characters.

**Location** - allows entry of a location consisting of up to 30 alphanumeric characters.

**IP Address** - displays the Vivid DVR's IP address entered during step 5.

**Cameras** - allows you to select the number of cameras from a pull down list (for information purposes only)

**User Passcode** and **Installer Passcode** - If User and/or Installer passwords have been entered in these fields then the viewer application will automatically carry out password verification according to the type of login used (User or Administration). If no passwords have been entered, then the password validation window will be displayed for you to enter the Vivid DVR's password. If, when logging on to the viewer application, the password entered is a 'User' type password, then you will be logged on to the Vivid DVR as a 'user' (rather than as an administrator).

**PT sp** - this field allows you to vary the telemetry response to compensate for network latency so that networks with limited bandwidth do not have telemetry response times resulting in control overshoot. Select a value between 1 and 4.

**Poll** - allows automatic polling to be enabled or disabled. Ticking the box enables automatic polling for the connected Vivid DVR.

Status - shows the status for the connected Vivid DVR. **X** indicates that the device is disconnected; **co** indicates that the device is connected.

7. If the status of the device shows 'connected', click the **Save and Exit** button in the Viewer Configuration window.

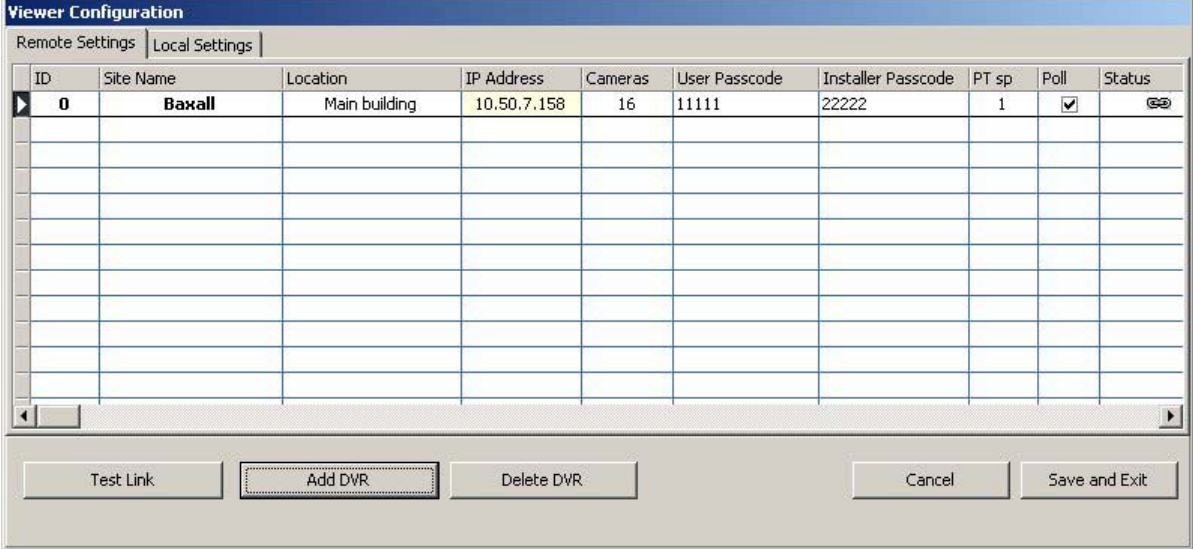

8. The System Login window will reappear. Enter the password.

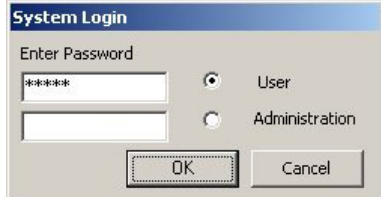

9. Select the site from the pull-down box in the main window of the viewer application. The message 'Connecting to DVR' will appear in the status bar (bottom left-hand corner of the main window).

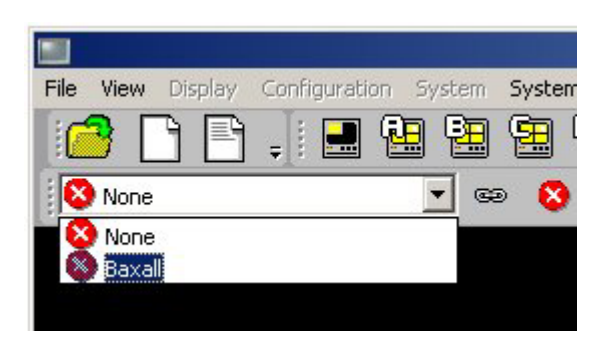

<span id="page-6-0"></span>The Vivid Viewer application has several toolbars. The main toolbar, located by default across the top of the viewer's workspace, is divided into seven smaller toolbars Configure, Main Display, Record and Playback, Sites, Export, Still Frame and Events.. These toolbars can be undocked from the main toolbar and positioned anywhere within the viewer application's workspace by click-and-drag. In addition, a telemetry toolbar is located, by default, along the bottom of the viewer's workspace.

### **Main Toolbar**

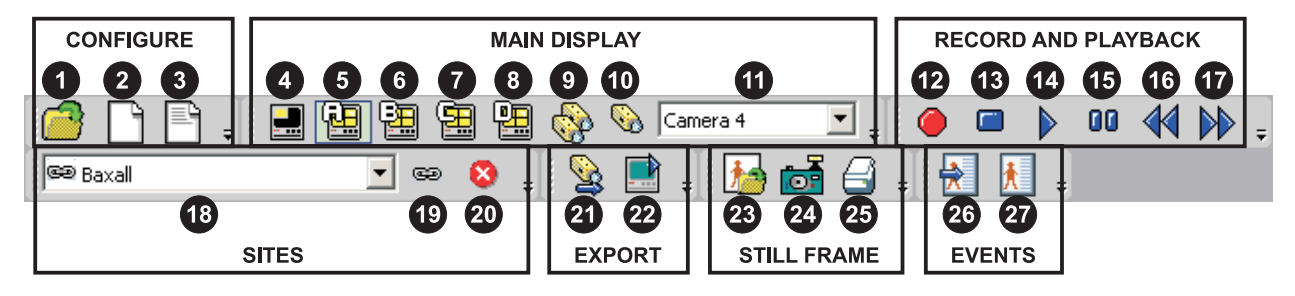

- 1. Open configuration file opens an existing configuration (site) file.
- 2. New configuration file opens the Viewer Configuration window to create a new configuration file.
- 3. Edit configuration file opens the Viewer Configuration window to edit an existing configuration file.
- 4. Picture-in-picture activates the viewer's picture-in-picture (PIP) mode.
- 5. Quad display activates quad display for cameras 1, 2, 3 and 4.
- 6. Quad display activates quad display for cameras 5, 6, 7 and 8.
- 7. Quad display activates quad display for cameras 9, 10, 11 and 12.
- 8. Quad display activates quad display for cameras 13, 14, 15 and 16.
- 9. Sequence activates camera sequencing.
- 10. Single camera activates single camera view.
- 11. Select camera selects a single camera for viewing in single camera view mode.
- 12. Record activates record mode for the connected Vivid DVR.
- 13. Stop playback stops playback from the connected Vivid DVR and enters LIVE view mode.
- 14. Playback starts playback from the last playback position.
- 15. Pause/Freeze pauses playback in Playback mode; Freezes image in LIVE mode.
- 16. Reverse playback/rewind activates reverse playback in Playback mode; Rewinds from current position.
- 17. Fast play back forwards /Fast forward activates fast forward playback in Playback mode; Fast forward from current position.
- 18. Select configuration file selects a configuration file or site.
- 19. Connect DVR restores the connection to a Vivid DVR.
- 20. Disconnect DVR disconnects connection to a Vivid DVR.
- 21. Export image exports video from the connected Vivid DVR.
- 22. Play back exported video files plays back previously exported video files.
- 23. Open snapshot opens a saved snapshot for viewing.
- 24. Take snapshot takes a JP2K format still snapshot.
- 25. Print snapshot prints an open JP2K snapshot.
- 26. Goto date/time event opens a time and date selection window enabling you to play back recorded video from the selection.
- 27. Open event folder opens the event folder window where events can be selected and viewed.

### **Audio and Telemetry Toolbar**

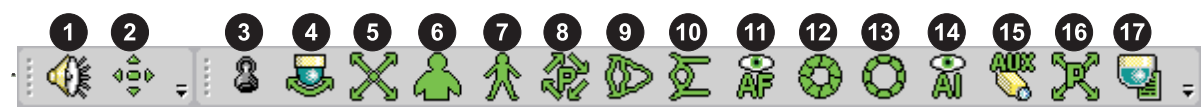

- 1. Audio toggles audio on or off.
- 2. Telemetry toggles telemetry functionality on or off (only available when the selected camera has telemetry funtionality e.g. PTZ or dome camera).
- 3. Joystick activates the joystick pop-up window which allows control of pan and tilt movement using a mouse or the arrow keys.
- 4. Dome flip performs a dome camera flip function.

### **TOOLBARS**

- <span id="page-7-0"></span>5. Recall preset - enables a previously defined preset to be recalled and run.
- 6. Zoom in click and hold to zoom-in the camera's zoom lens.
- 7. Zoom out click and hold to zoom-out the camera's zoom lens.
- 8. Recall pattern enables a previously defined pattern to be recalled and run.
- 9. Focus near click and hold to focus on a nearby object.
- 10. Focus far click and hold to focus on a far away object.
- 11. Auto focus click to enable the camera's auto focus feature.
- 12. Close iris click and hold to close the camera's iris.
- 13. Open iris click and hold to open the camera's iris.
- 14 Auto iris click to enable the camera's auto iris feature.
- 15. Aux opens a pop-up window which provides access to the Camera power, Auto-pan, Wash and Wipe auxiliary functions.
- 16. Program preset allows you to program and store a preset.
- 17. Dome menu access opens the dome camera menu on a suitably equipped dome camera. The menu is displayed on the currently selected monitor.

**CONFIGURE TOOLBAR**

The configure toolbar allows configuration files and sites to be created and edited.

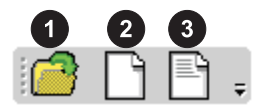

### **1. Open Configuration File**

This button allows a complete configuration file to be opened. A configuration file can consist of up to 50 sites and is saved in the **Program Files > BaxallVivid** folder. The default configuration file is called **siteconfig.ini**.

### **2. New Configuration File**

This button allows you to create a new Configuration file from scratch. See Setting up a New Configuration File for more information.

### **3. Edit Configuration**

This button allows the currently open configuration file to be edited. Clicking the button will open a window similar to the one shown below:

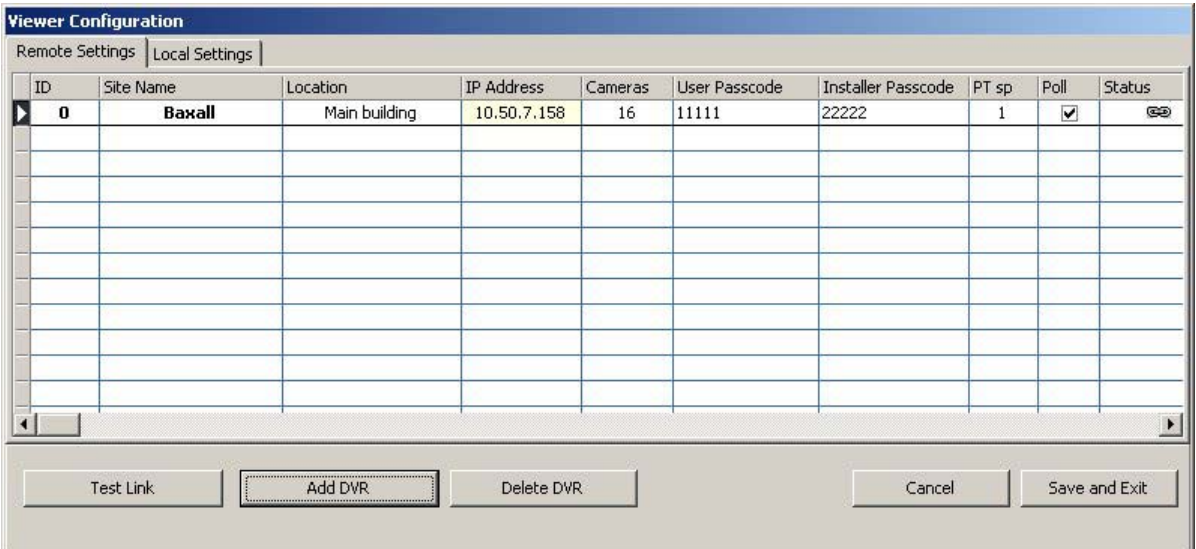

Use the mouse and keyboard to make any changes. Click **Save and Exit** when the edits are completed.

### **MAIN DISPLAY TOOLBAR**

<span id="page-8-0"></span>The main display toolbar controls camera selection and display.

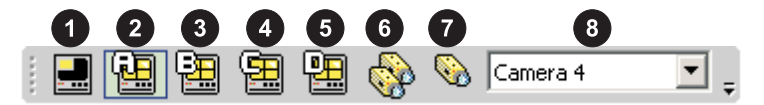

### **1. Picture-in-picture**

This button allows a picture-in-picture (PIP) display to be selected.

- Click the picture-in-picture (PIP) button
- Subsequent presses of the PIP button will move the picture-in-picture cameo around the main display area as shown below.

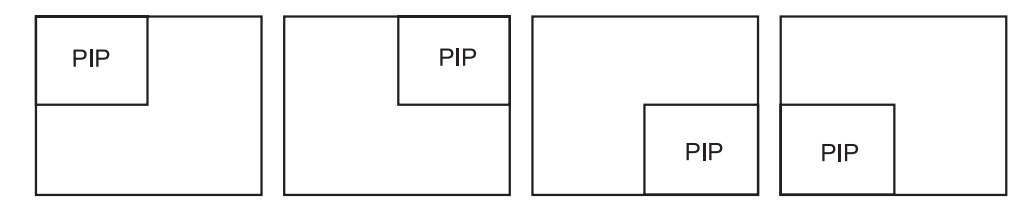

# **2, 3, 4** and **5. Quad displays**

These buttons allow up to four cameras to be displayed in a 4 x 4 matrix. To activate quad mode, click one of the four quad buttons.

Button **A** will display cameras 1, 2, 3 and 4; button **B** will display cameras 5, 6, 7 and 8; button **C** will display cameras 9, 10, 11 and 12; button **D** will display cameras 13, 14, 15 and 16. The currently selected button will be indicated by a pale green highlight (button **A** in the example above).

# **6. Sequence**

The Vivid DVR can display all of the cameras connected to it in sequence. Each camera will be displayed by the viewer application for a short period of time. To start camera sequencing:

- Select a camera in single camera view mode (sequencing can start from any camera).
- Press the sequence button.

To stop sequencing:

• Select a camera for full screen viewing by clicking the Single camera button (or by selecting any Quad display or PIP).

# **7. Single Camera**

Clicking this button activates the single camera view mode. A camera can be selected from the Select Camera pull-down for display.

To select a single camera in full screen mode:

- Click the Single camera button
- Select the camera to be displayed from the camera pull-down.

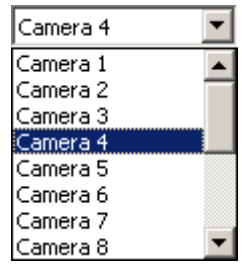

Alternatively, if the viewer is showing a quad display and the camera you wish to view full-screen is being displayed in one of the four cameos, simply double-click the cameo to display that camera full-screen.

# **8. Select Camera**

Allows you to select any of the cameras connected to the Vivid DVR for display in full-screen mode.

# **RECORD AND PLAYBACK TOOLBAR**

<span id="page-9-0"></span>This toolbar controls the recording and playback functions of the connected Vivid DVR using icons similar in function to the keys on a VCR.

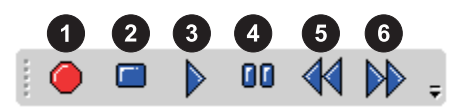

# **1. Record**

Clicking the Record button will create an AVI format file of the current display in full-screen mode.

Note: The record feature is only available in full screen single camera mode.

### **2. Stop**

Clicking this button will stop playback from the connected Vivid DVR and enter Live mode.

# **3. Play**

Clicking this button will play back recorded images from the connected Vivid DVR from the last playback position.

### **4. Pause**

Clicking this button in playback mode will pause playback. If the viewer is in Live mode, it will freeze the image(s).

### **5. Playback/Fast Rewind**

Clicking this button will play backwards and rewind from the current playback position.

### **5. Play Forwards/Fast Forward**

Clicking this button will play forwards and fast forward from the current playback position.

**SITE TOOLBAR**

This toolbar allows you to select sites and connect/disconnect Vivid DVR's.

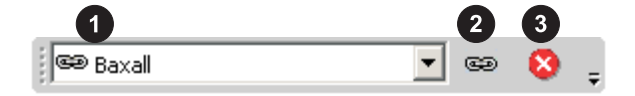

### **1. Select Site**

This pull down box allows you to select a site from those that are defined in the currently selected Configuration file. The file can have up to 50 sites defined.

# **2. Connect DVR**

Clicking this icon will connect the Vivid DVR defined for the selected site.

# **3. Disconnect DVR**

Clicking this icon will disconnect the Vivid DVR defined for the selected site.

### **EXPORTED DATA TOOLBAR**

This toolbar allows you to export images from the viewer and to play back previously exported images.

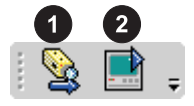

### **1. Export Images from Unit**

To retrieve export data from the Vivid unit to the hard disk drive of you computer, select this option from the **File menu**. Once selected the **Export Data** dialogue box will be displayed.

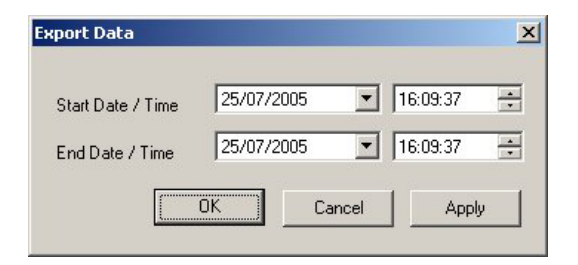

<span id="page-10-0"></span>Enter the **Start Date / Time** and the **End Date / Time** then click **OK**. Once this is done the application will retrieve export data from the Vivid unit and store it in a folder called **export** inside the folder where the Vivid Viewer application is installed (C:\Program Files\BaxallVivid\export\ by default).

The progress of the export is shown in the viewer application's status bar.

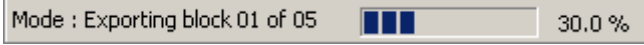

# **2. Playback Exported Video Files**

Selecting **Playback Exported Video Files** will open a window which automatically locates the default export folder (C:\Program Files\BaxallVivid\export ) where export data is stored. If it is it not stored in the default location you can use this window to browse and locate it.

The **Open** window can also be used to open and play Event data.

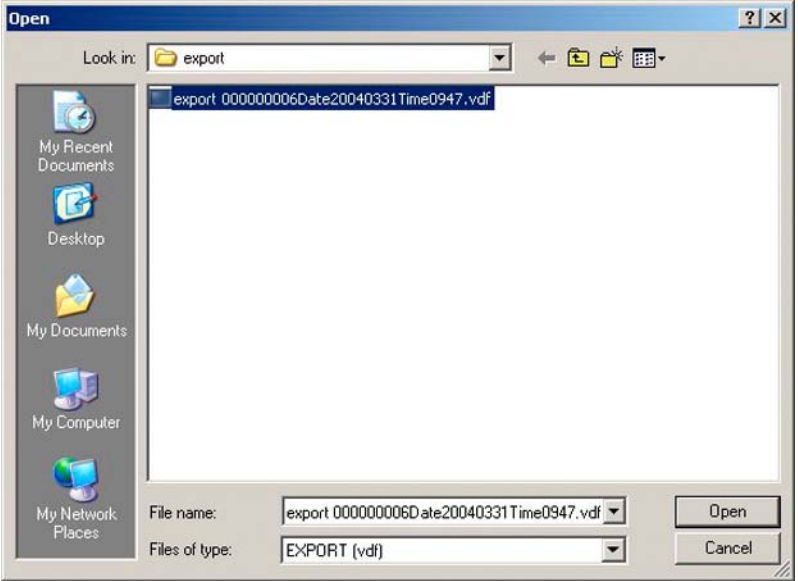

### **STILL FRAME TOOLBAR**

This toolbar allows you to retrieve and capture still images, and to print them.

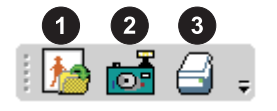

### **1. Open Snapshot**

To view a saved JP2 images click the Open Snapshot button. The Open window will appear. Use the window to select or locate the image and click **Open** to view it.

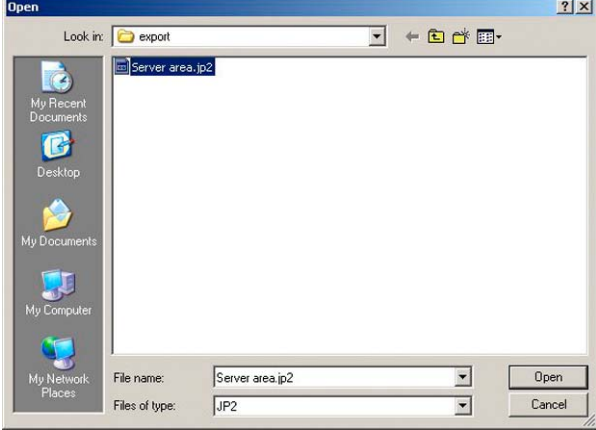

### **Note**:

JP2 is not installed as standard on many PC office type applications. Should you experience problems in importing the file into other applications, then please contact Baxall technical support for more information.

**STILL FRAME TOOLBAR**

# **2. Take Snapshot**

Save As

To capture a still frame JP2 Image, select the image to be saved and ensure that the **Pause** key has been pressed on the VCR controls. Next, click the **Take Snapshot** button.

The **Save As** window will open. Enter an appropriate file name for the picture to be saved. Click **Save** to save the image.

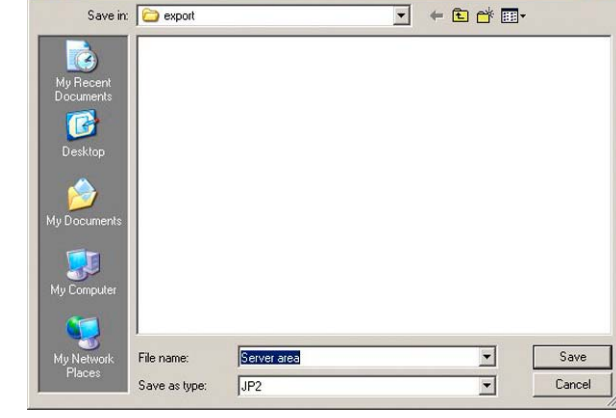

### $2|X|$ **Note**:

Using this screen you can also choose to save the image on any local or network drive available to your PC.

# **3. Print Still Image**

Clicking this button allows you to print a still image from the Live or Playback modes, or from a previously saved snapshot.

- **To print from Live or Playback mode:**
- Select Live or Playback mode on the viewer.
- Click the Pause button
- Click the Print button. This will open the Windows Print dialogue window for the printer connected to your PC. Make any necessary adjustments and click Print.

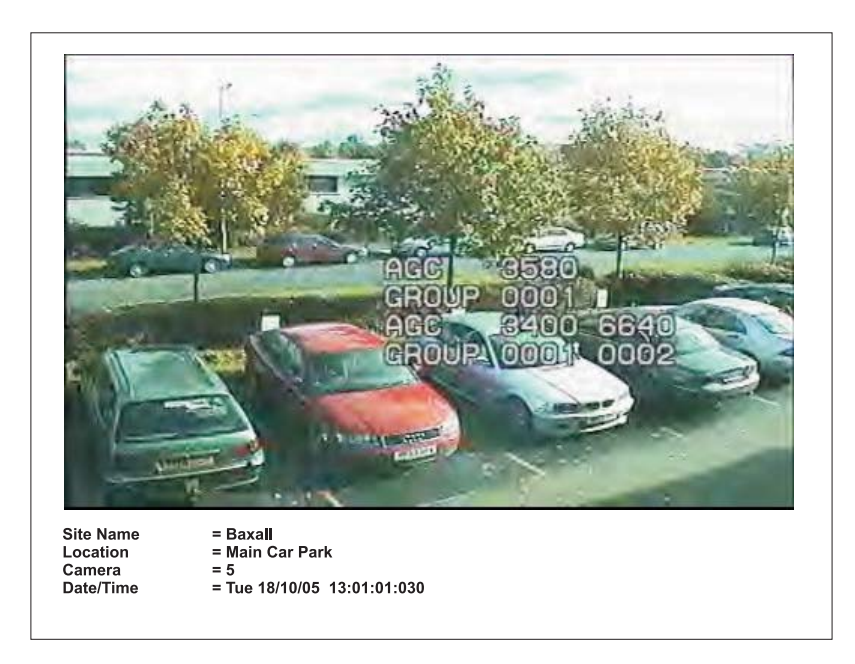

# **STILL FRAME TOOLBAR**

### <span id="page-12-0"></span>**To print from a saved Snapshot:**

- Open the snapshot using the Open Snapshot button as described in Open Snapshot above.
- Click the Print button. This will open the Windows Print dialogue window for the printer connected to your PC. Make any necessary adjustments and click Print.

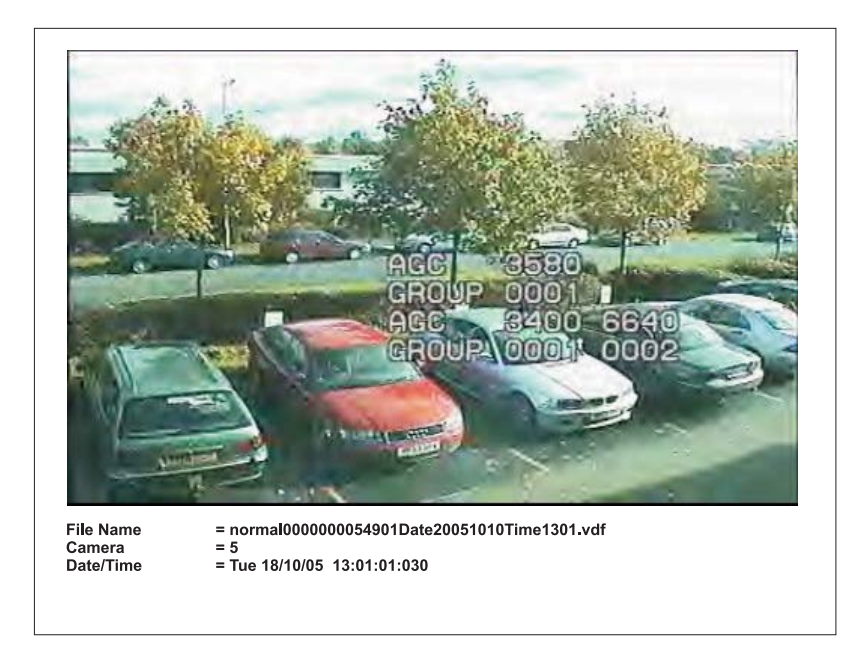

### **EVENTS TOOLBAR**

The Events toolbar allows you to select events and filter events.

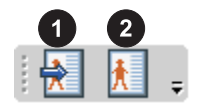

# **1. Goto Date/Time Event**

The **Goto Date/Time Event** button allows you to select a date and time and play back recorded video. To replay a recorded video from specific time and date:

• Click the Goto Date/Time Event button. The Date Selection window will open.

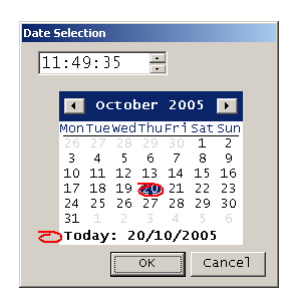

• Select the desired time and date and click OK. The video will be replayed from the selected time and date.

# **EVENTS TOOLBAR**

# **2. Open Event Folder**

When you click the **Open Event Folder** button the event screen will appear. As the viewer retrieves the event data from the Vivid DVR the screen will update with details of all the events stored in the event log of the Vivid unit.

# **Note**:

The Event Log is capable of recording 5000 events and may show events that have occurred several weeks or months earlier.

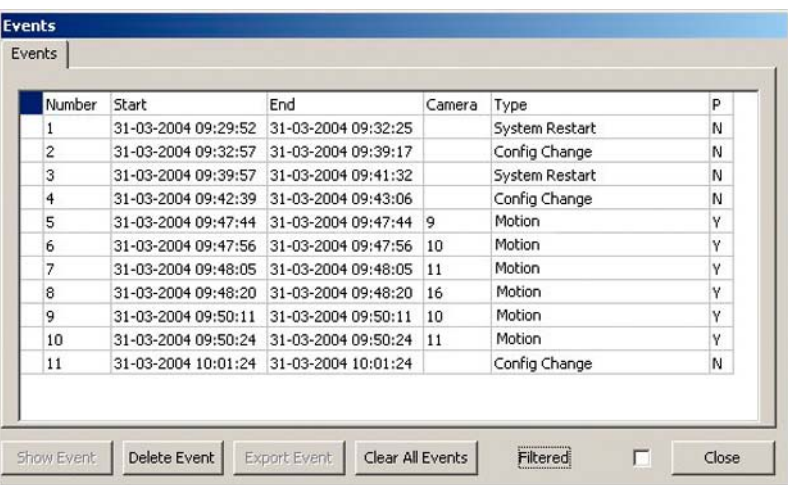

Each event shows the following information:

**Number** - the event number

**Start** and **End** - the start and end times of the event

**Camera** - the camera associated with the event

**Type** - the event type

**P** - whether the event has video associated with it (**Y**) or not (**N**).

It is possible to filter events for specific details such as "Motion on camera 5 only".

This is achieved using the filters screen which will appear if the **Filtered** check box is ticked and the **Filters** tab is clicked. Use the Filters screen to select which types of event will be displayed. Select which types of event are to be displayed by ticking the relevant checkbox, then click **Apply**. Click the **Events** tab to display the results of the filter.

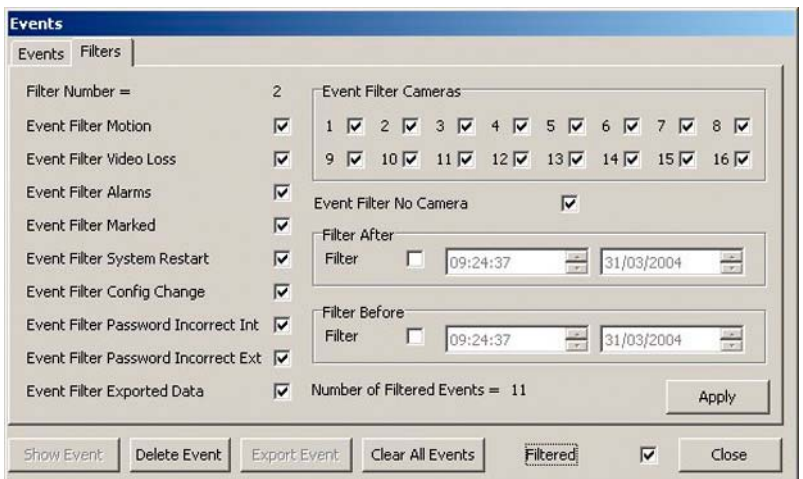

**EVENTS TOOLBAR**

<span id="page-14-0"></span>Events that can be played back are identified if the associated video column (**P**) shows a "**Y**"

Click on the line corresponding to the Event to be played back. An asterisk will be displayed in the left column. You will now be able to play back by clicking the **Show Event** button,

Alternatively you can export the event to the Hard Disk Drive of your PC by clicking the **Export Event** button (see section 6).

If "**N**" is showing there was no video recorded with the event. This may occur if the disk has overwritten the video due to the chosen record capacity or the event is not video related.

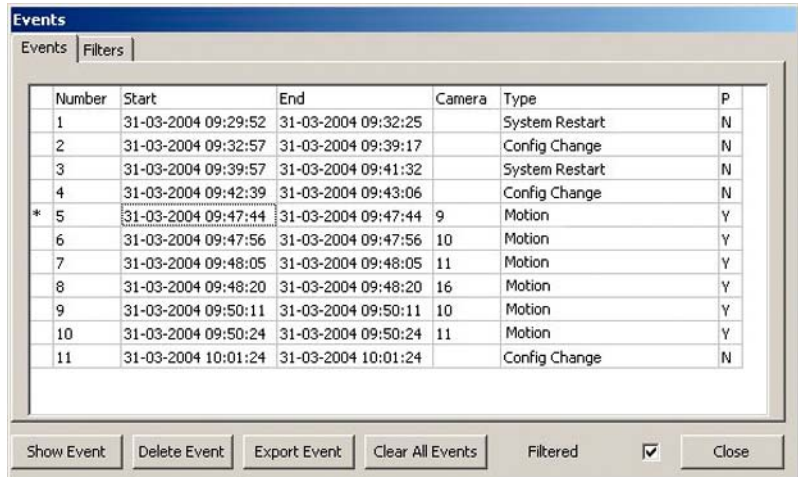

**TELEMETRY FUNCTIONS**

To access the Telemetry controls from the viewer application, the following conditions must be met:

- The viewer application must be connected (via Ethernet) to a Vivid DVR capable of interpreting the PTZ commands.
- The Vivid DVR unit must be connected to a PTZ controller.
- The cameras must be capable of performing PTZ.
- The viewer must establish a live connection, and must be in Live view mode.

### **To activate telemetry:**

- Select a telemetry enabled camera in single camera view, or click a telemetry enabled camera's image in Quad view. If the camera is suitable for control via telemetry, the border surrounding its image will turn to green.
- Click the Telemetry On/Off button  $\Phi \rightarrow \Phi$ . The telemetry toolbar will become active.

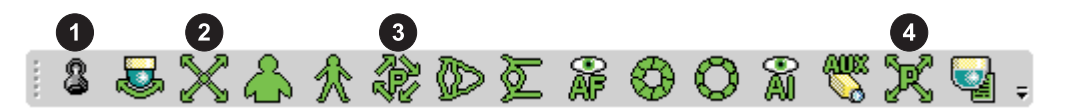

Most telemetry functions are self-explanatory (such as zoom in, zoom out, open iris, close iris, etc. and sufficient detail is provided under the toolbars - Audio and Telemetry toolbar section). Other functions are described below.

### **1. Joystick**

Clicking the Joystick button will open the joystick pop-up window.

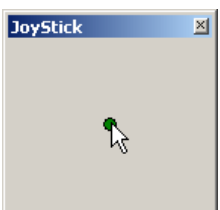

The joystick window can be repositioned anywhere within the viewer's workspace by clicking and dragging it.

Click and drag the green circle with the mouse to pan and tilt the camera. If the camera has proportional speed control, the further away from the centre position the green circle is moved, the faster the camera will move in that direction. The camera will be moved as long as the mouse button is held down. Release the mouse button to immediately stop pan/tilt.

The keyboard's arrow keys can also be used to pan and tilt the camera and provide movement at 1/2 of the maximum joystick speed.

# **TELEMETRY FUNCTIONS**

# <span id="page-15-0"></span>**2. Recall Preset**

This button allows a previously defined preset to be recalled.

To recall a Preset:

- Select a telemetry enabled camera in single camera view.
- Activate telemetry by clicking the Telemetry On/Off button.
- Click the Recall Preset button on the telemetry toolbar.
- In the Preset pop-up, use the pull-down box to select the number of the preset to be recalled.

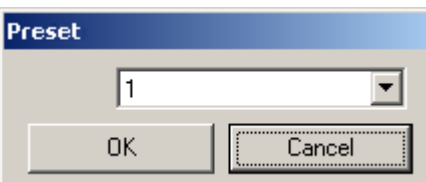

• Click OK.

# **3. Recall Pattern**

This button allows a previously defined pattern to be recalled. To recall a Pattern:

- Click the Recall Pattern button on the telemetry toolbar.
- In the Pattern pop-up, use the pull-down box to select the number of the pattern to be recalled.

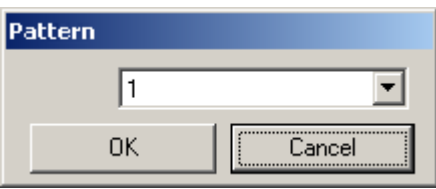

- Click OK.
- 4. Program Preset

This button allows a new preset to be created.

To program a Preset:

- Select a telemetry enabled camera in single camera view.
- Activate telemetry by clicking the Telemetry On/Off button.
- Using the Joystick control, move the camera to the required position (this can include other telemetry and lens functions such as zoom).
- Click the Program Preset button.
- In the program pop-up, select a preset number from the pull-down box (note that creating a preset in this way will overwrite a preset that may already be assigned to the selected preset number).

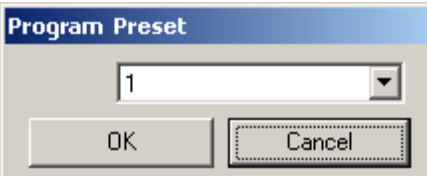

Click OK.

# **STATUS BAR**

<span id="page-16-0"></span>The status bar is located along the bottom edge of the viewer's workspace. The status bar is used to show the current mode of the software and is split into three parts:

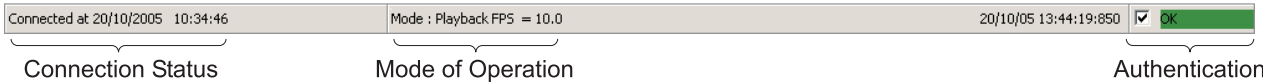

# **Connection Status**

This area of the status bar identifies the current connection status and may display one of the following:

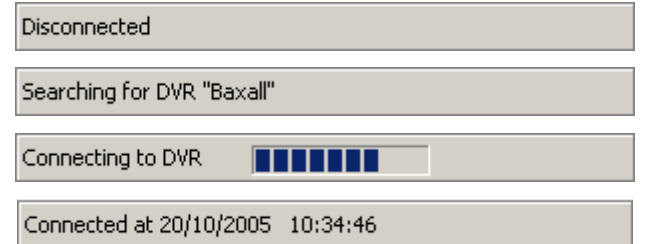

# **Mode of Operation**

This area of the status bar identifies the current operating mode of the viewer and may display one of the following:

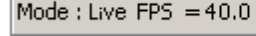

 $\overline{a}$ 

This indicates that the viewer application is in Live mode and is playing back video at 40 frames per second.

Mode: Playback FPS = 34.0

This indicates that the viewer application is in Playback mode and is playing back video at 34 frames per second.

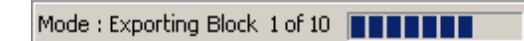

This indicates that the viewer is retrieving data from the Vivid unit to the hard disk drive of the PC.

### **Authentication**

This area of the status bar indicates whether the image files being received from the vivid DVR have been authenticated. The authentication feature may be turned on or off by checking/unchecking the tick box.

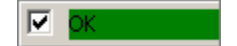

# **CHANGING DISPLAY**

<span id="page-17-0"></span>Under the **Display > Monitor Output > Application** option it is possible to change the default configuration of the Vivid viewer's display. This option opens the **Application Monitor Output** window.

### **Changing a quad display**

You may prefer to have the quad displays showing groups other than (1,2,3,4), (5,6,7,8), etc. Instead you may wish to see cameras 1,8,6,4 being displayed in one of the quad displays.

To display camera 8 in the top right hand cameo:

- 1. Select the appropriate quad icon
- 2. Click and drag the camera 8 icon...
- 3. ...and drop it into the active cameo that you want to display the camera in.

### **Note**:

The procedure is the same for changing a PIP or single camera display. At step 1, simply select the appropriate display icon, then click-and-drag the required camera icon into the cameo.

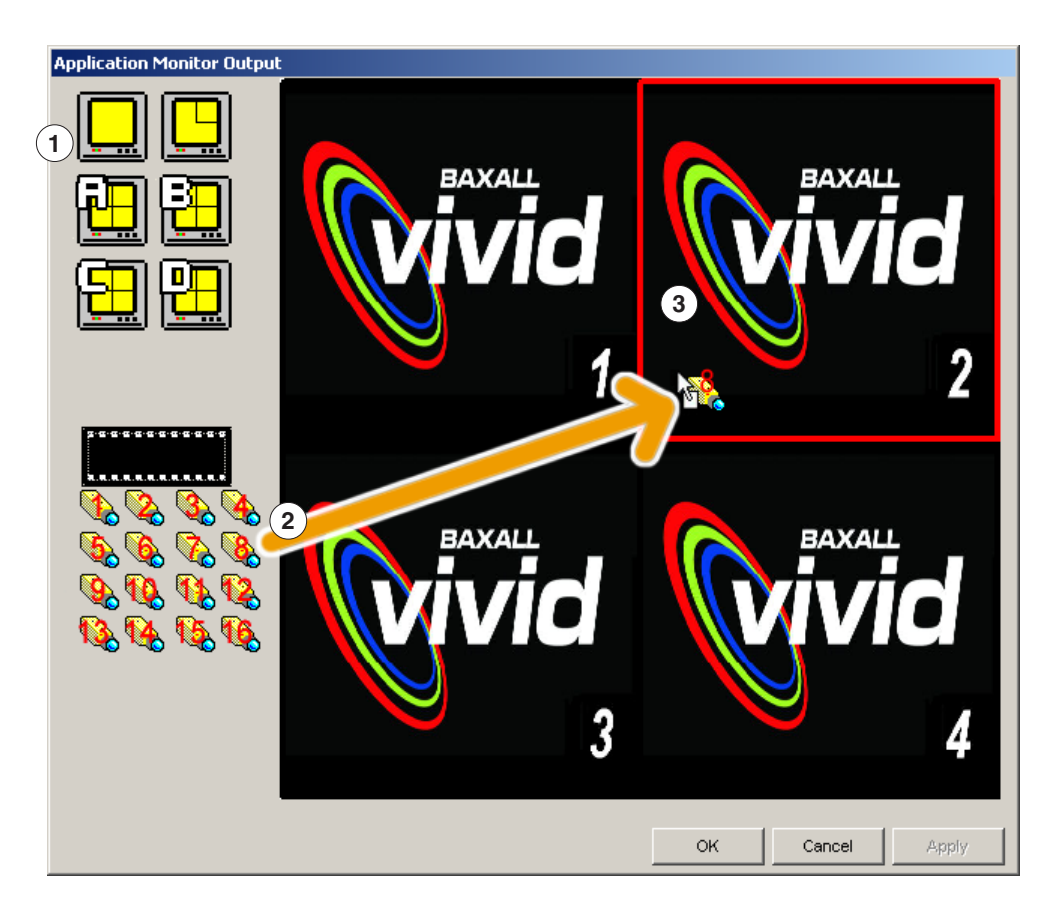

# **Sequences**

The Application Monitor Output window can also be used to change a camera sequence.

- To enter camera sequence edit mode, click the **sequence strip**.
- 1. Click and drag a camera icon...
- 2. ...to one of the 16 sequence positions.
- 3. Repeat until the desired sequence is complete

4. Enter the dwell time (1-60 seconds) for each camera in the sequence (this is a global setting).

When completed, click **OK** to close the window.

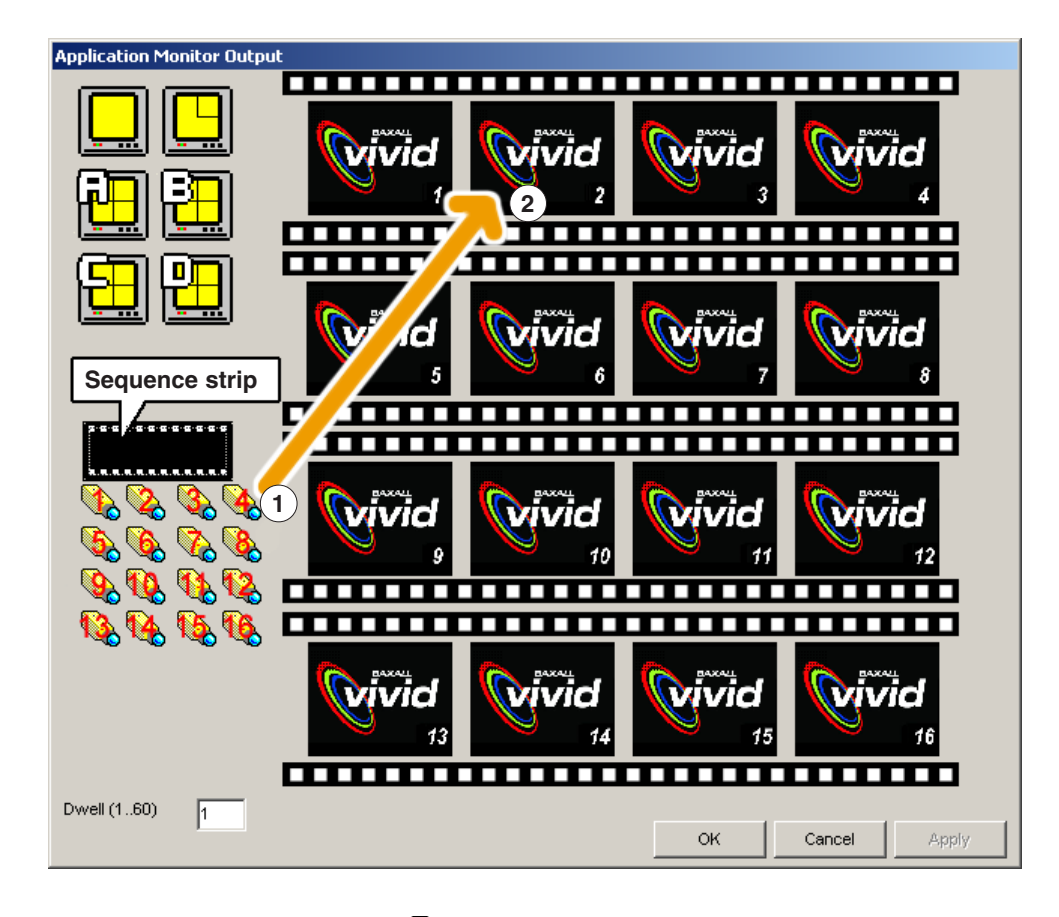

To run the sequence, click the **Sequence** button  $\mathbb{Q}$  on the main display toolbar.

# **LOCAL SETTINGS**

This window is accessible from the Viewer Configuration window by clicking the Local Settings tab. Note: The configuration password must be entered to gain access to the Viewer Configuration window. The Local Settings window allows you to change the User, Admin and Config passwords. In addition, several system settings can be made.

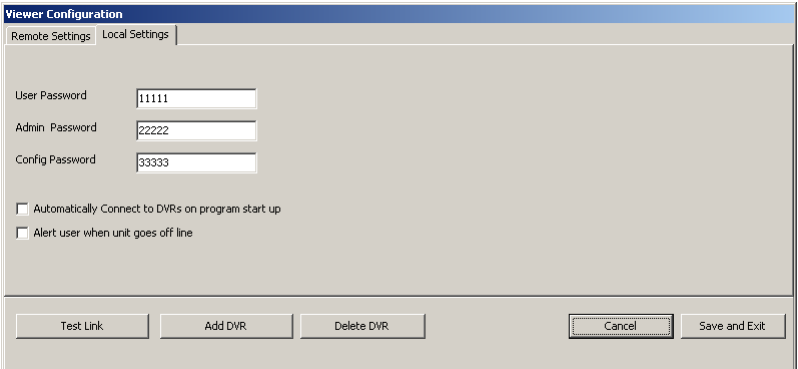

# **Changing Passwords**

To change any of the system passwords, click in the relevant field and enter a new 5-digit password. Click **Save and Exit** when finished.

### **Automatically Connect to DVRs on program startup.**

Checking this option will instruct the viewer application to attempt to connect to the Vivid DVR when the program is launched.

# **Alert user when unit goes offline**

Checking this option will provide an alert should the network connection be lost.

**APPENDIX A - SHORT-CUT KEYS**

<span id="page-20-0"></span>The following table shows the short-cut keys that can be used if a USB keyboard is connected to the Vivid DVR.

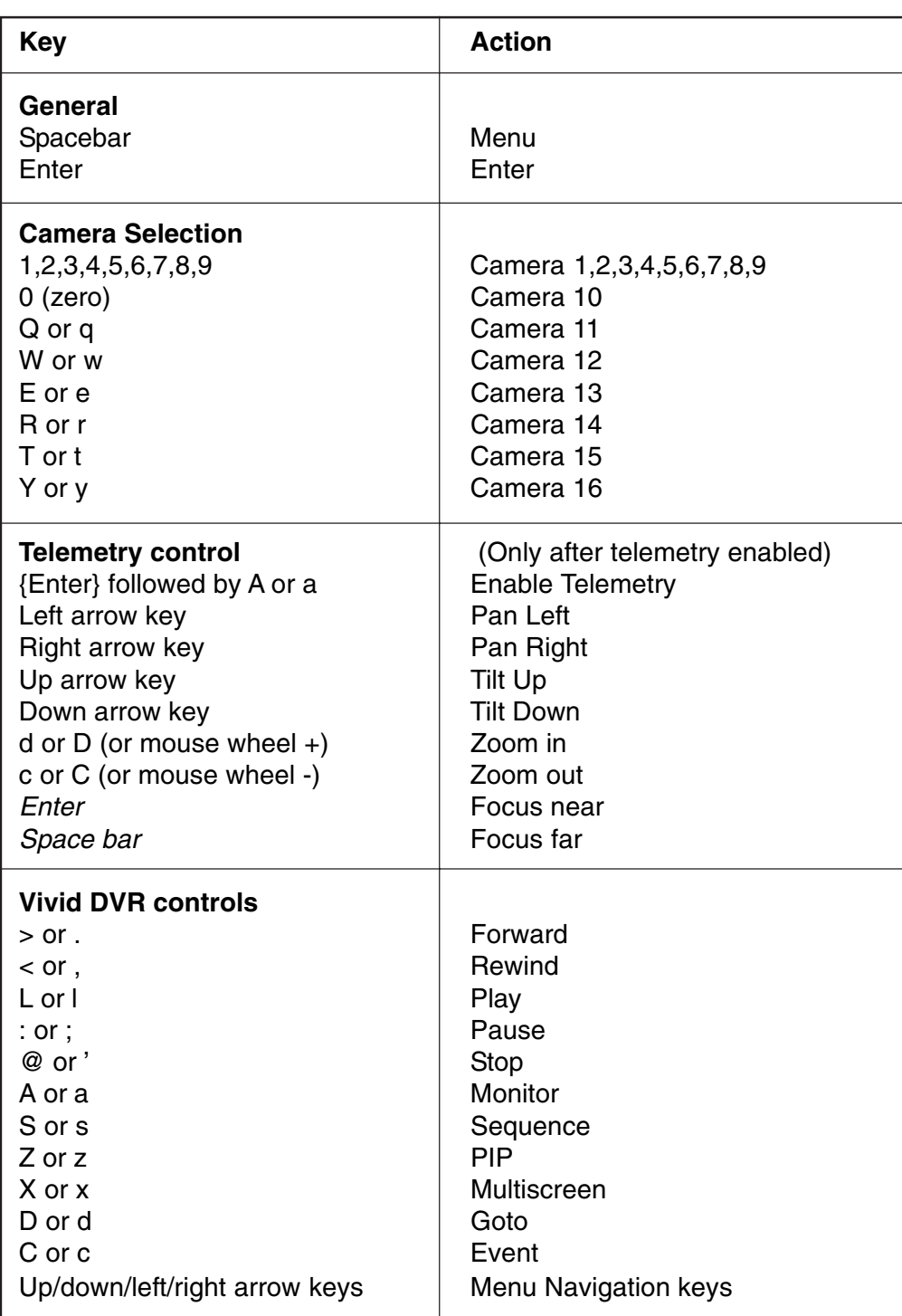

**APPENDIX B - VIVID DVR IP ADDRESSES**

<span id="page-21-0"></span>Use this page to record the IP addresses of Vivid DVR units.

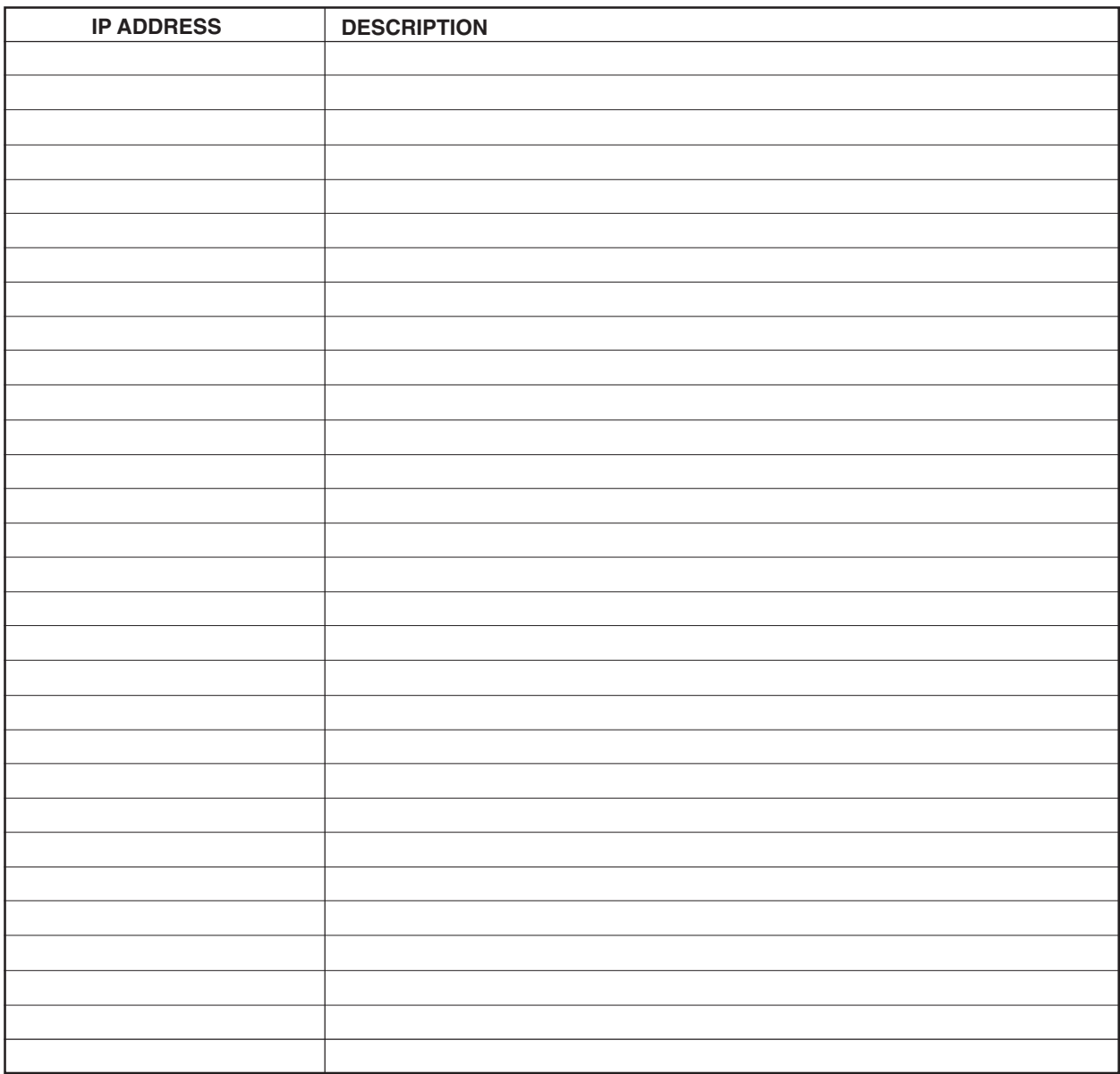

# **APPENDIX C - PASSWORD HIERARCHY**

The Vivid viewer application has three password levels. At startup, the user can log on as a User or as an Administrator. In addition, if logged on as an administrator, certain system functions require an additional Configuration password.

The Vivid DVR has two levels of access, User and Installer. The viewer application can be configured to automatically supply the User or Installer password to the Vivid DVR (see Setting up a New configuration File). If this is the case, the password will not be requested by the Vivid DVR for the type of logon made (i.e. User or Administrator).

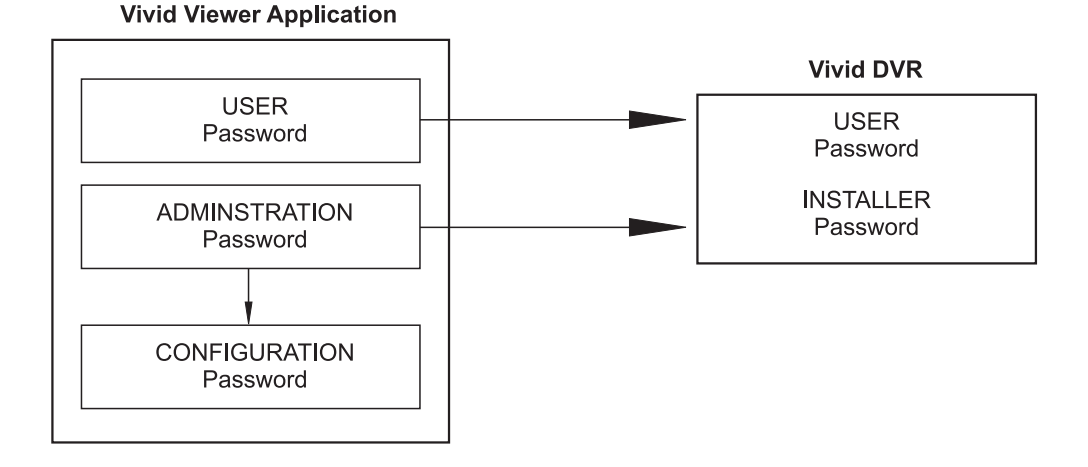

**Baxall Limited**, Stockport, England. Visit our web site at http://www.baxall.com

Baxall Limited reserve the right to make changes to the product and specification of the product without prior notice to the customer.